### **CREATE AND SHARE A CALENDAR**

A Calendar must be created before an event can be added. The instructions in this section explain how to create a Calendar and then share that Calendar with other users of My Siena.

- If a **Calendar** feature is not displayed, follow the instructions under the **Adding a Feature** document to add the **Document** feature.
- Click the **Add an event** link in the upper right corner of the **Calendar** feature to add a new Calendar (see illustration below).

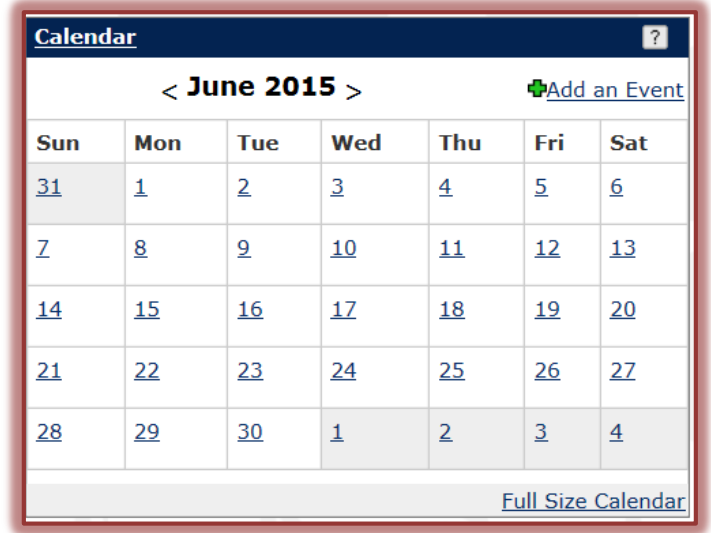

**The Add/Edit Calendar View** window will display (see illustration below).

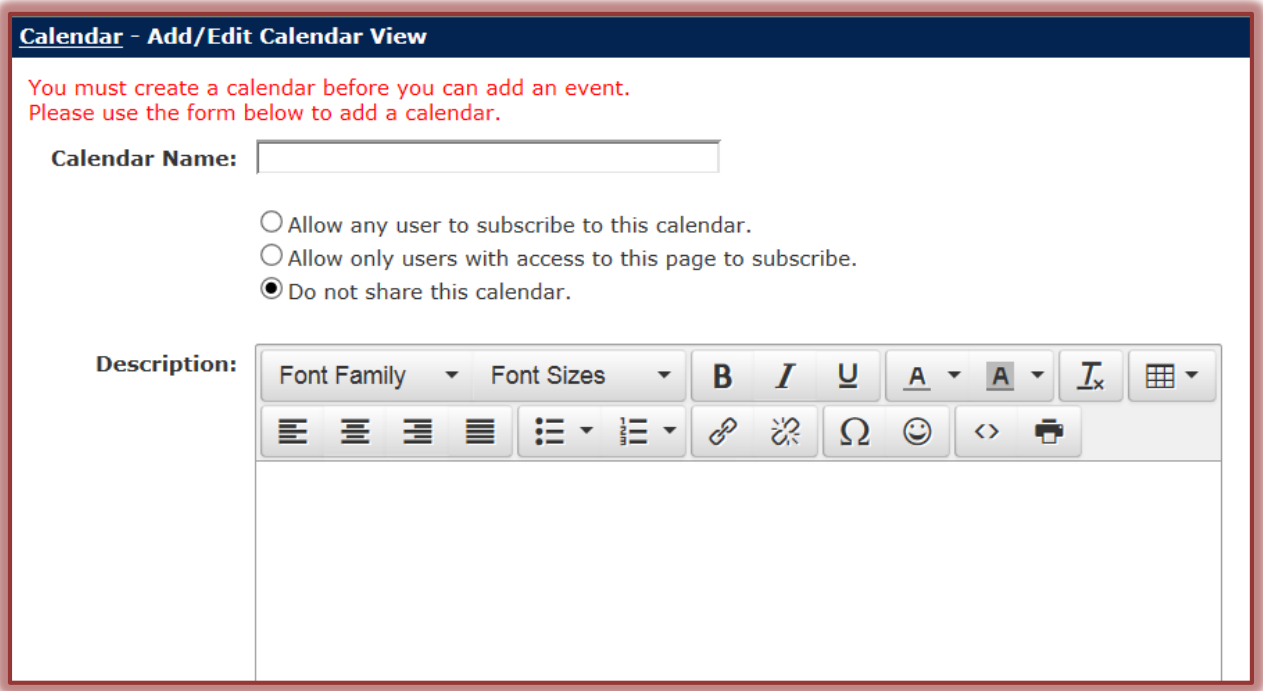

- **T** In the **Calendar Name** box, input the name for the calendar.
- Click one of the option buttons under **Calendar Name** to specify who will be allowed to view, subscribe to, or add information to the Calendar.
- **Allow any user to subscribe to this calendar** When this option is selected, anyone who has access to My Siena will be able to subscribe to the Calendar.
- **Allow only users with access to this page to subscribe** With this option, only users who have been granted permission to the page where the Calendar resides can subscribe to the Calendar.
- **Do not share this calendar** This option prevents other users from subscribing to the calendar.
- Input a description for the **Calendar** in the **Description** box.
- Click the **Save** button.

## **CREATE AN EVENT**

**The window for creating an Event will display (see illustration below).** 

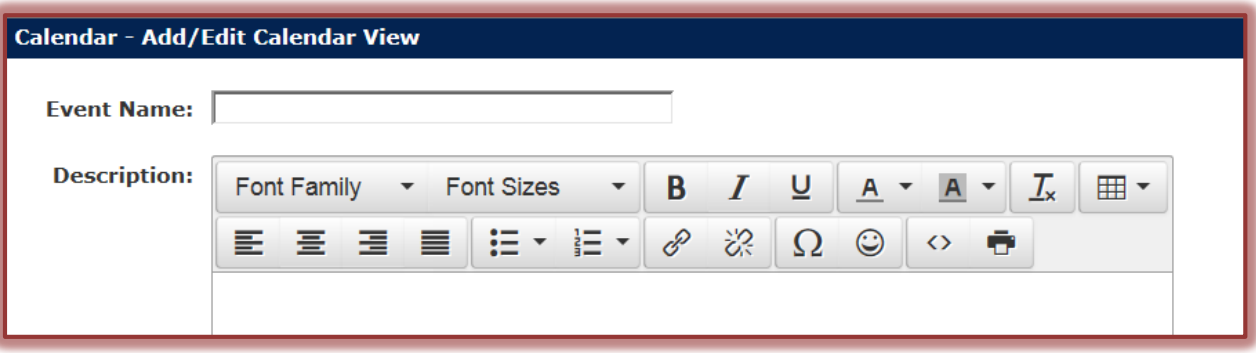

- Input a name for the event into the **Event Name** textbox.
- **F** In the **Description** box, input information about the event.
- Scroll to the **Location** box to insert where the event is to be held (see illustration below). This is optional.

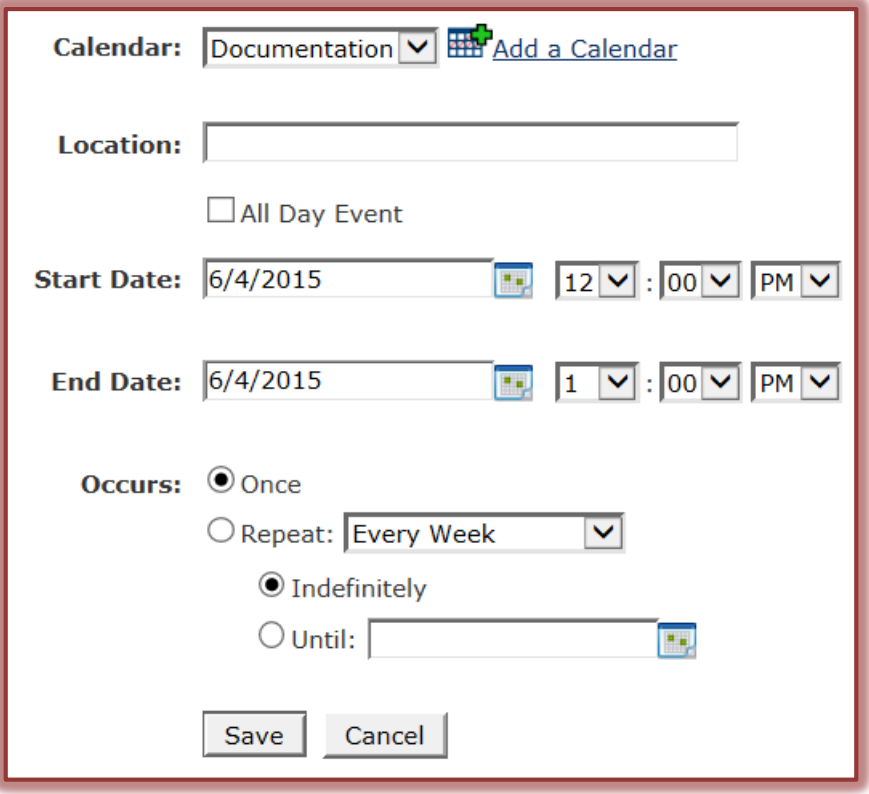

- If this is an event that is to last the entire day, click the **All Day Event** check box.
- In the **Start** and **End** areas, select the beginning and ending dates and times for the event.
- Select one of the option buttons in the **Occurs** area.
	- **Once** Use this option if the appointment is occurring only one time.
	- **Repeat** This option should be chosen when an event occurs on a weekly or monthly basis.
- When all the options have been chosen, click the **Save** button.
- The **Calendar** will display in a **weekly** format.
- **Additional Calendars** can be created by using one of the following methods.
	- Click the **Add a Calendar** link (see illustration below left) on the left side of the calendar in any of the **Calendar Views**.
	- **C**lick the **Manage Calendars** link on the left side of the calendar in any of the **Calendar Views** (see illustration below right) and click the **Add a Calendar** link.

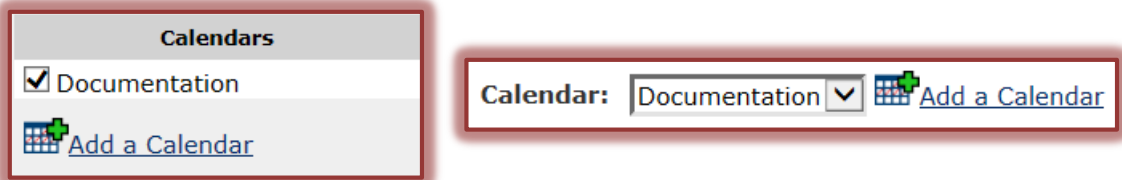

- The **Add a Calendar** window will display.
- $\mathbf{\hat{v}}$  Input the information for the Calendar.
- Click the **Save** button.
- The **Calendar** should appear on the **My Siena** page.

# **CHANGE DEFAULT VIEW TYPE**

The default view for Calendars can be changed from a Month Calendar view to an Event List. The directions below explain how to change these views.

Click the **Settings** link (see illustration below).

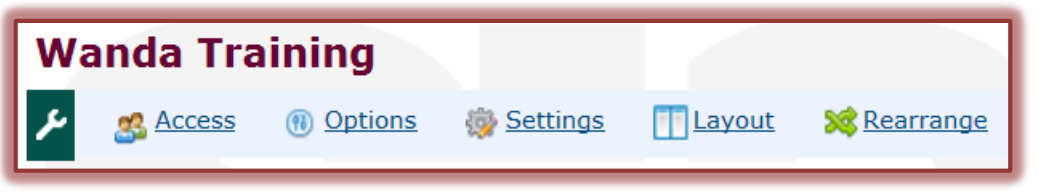

The **Settings** window will display.

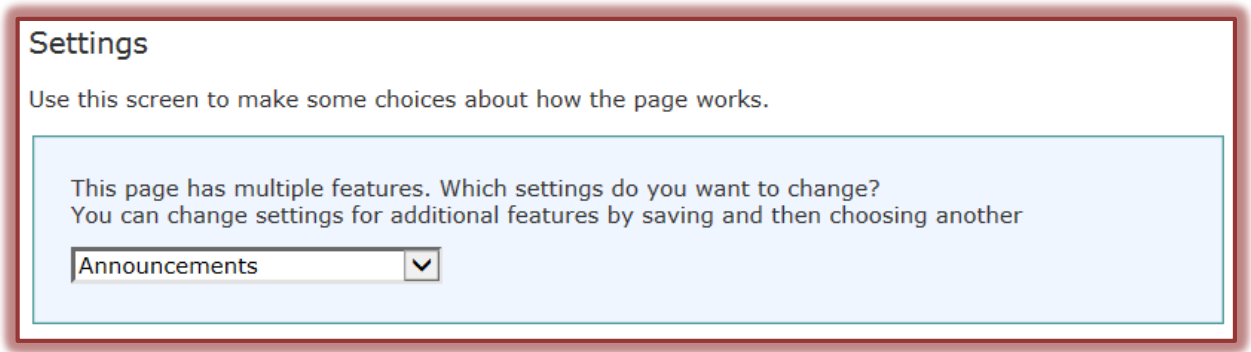

- In the drop down list, select **Calendar**.
- The **Calendar Settings** window will display.
- **Under Default View Type** select one of the two options.
	- **Month Calendar** This option will display a monthly view of the Calendar on the page.
	- **Event List** Use this option to display a list of events on the page.

Once the selection has been made, click the **Save Changes** button.

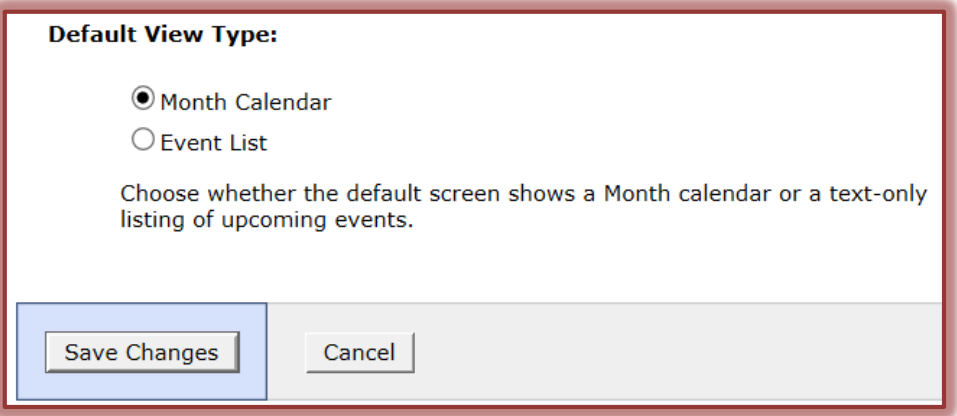

**NOTE:** Calendar views can also be changed by clicking the tabs at the top of the window (see illustration below). However, this will not set the view as the default.

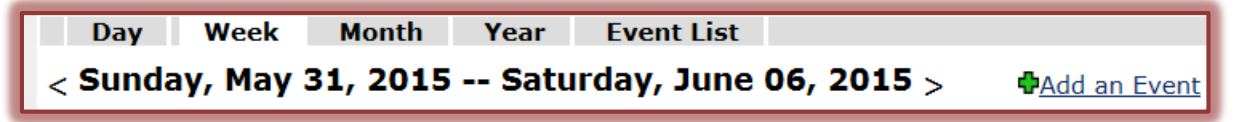

### **SET CALENDAR PREFERENCES**

The Default Maximized Calendar View, Week Start Day, and Day Start Time can be changed. To do this, follow the instructions below.

 Click the **Preferences** button in the upper right corner of the Calendar. This is the icon on the left as shown in the illustration at the right.

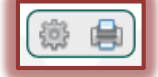

**Calendars** 

**Subscriptions** 

**Browse Shared Calendars** 

Documentation Add a Calendar

**No Subscriptions** 

- **The Preferences** page will display.
- Click the list arrow and select **Calendar**.
- $\mathbf{\hat{v}}$  Make any desired changes in this window.
- Click the **Save Changes** button.

### **SUBSCRIBE TO A CALENDAR**

Once a Calendar has been created, if sharing is enabled, other users can subscribe to it if they have the proper permissions. Once someone has subscribed to a Calendar, the events from the Calendar that was subscribed to will be included in their personal Calendar.

- $\hat{\mathbf{\tau}}$  Go to the page where your personal calendar, or another calendar you can edit, is located.
- $\mathbf{\hat{v}}$  The selected Calendar will display.
- In the **Subscription** area on the left side of the **Calendar**, click **Browse Shared Calendars** (see illustration at right).
- The **Calendar Subscription Center** window will display (see illustration on next page).
- $\hat{\mathbf{\tau}}$  Locate the calendar that you want to subscribe to. The links mirror the tabs and page available on **My Siena**.

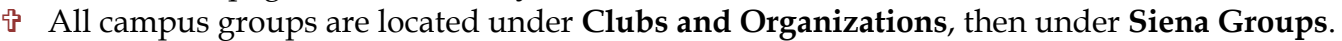

 $\mathbf{\hat{v}}$  Continue to click through the links until the Calendar is located.

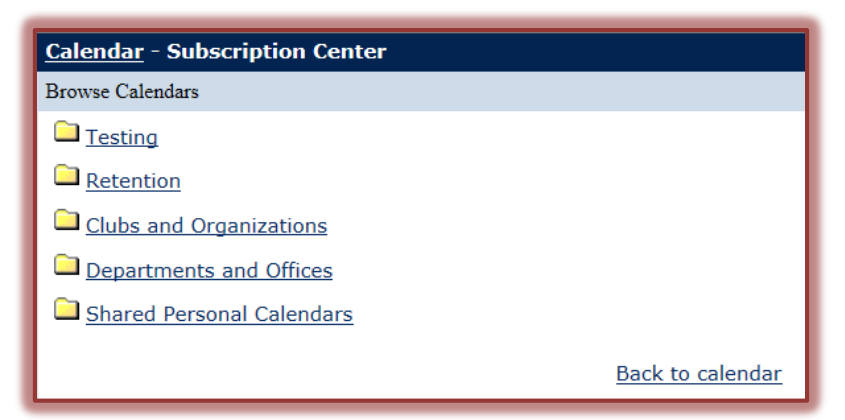

- When the Calendar is located, click the **Subscribe** link next to the **Calendar** that you want to subscribe to.
- The appointments from both will be included in your personal calendar.